# Configurazione dei gruppi SNMP su uno switch aziendale Cisco  $\overline{\phantom{a}}$

# **Obiettivo**

Questo documento spiega come creare e configurare un gruppo SNMP su uno switch Cisco Business.

# Introduzione

Simple Network Management Protocol (SNMP) è un protocollo di gestione di rete che consente di registrare, archiviare e condividere informazioni sui dispositivi della rete. Ciò consente all'amministratore di risolvere i problemi di rete. L'SNMP utilizza i MIB (Management Information Base) per memorizzare le informazioni disponibili in modo gerarchico. I gruppi SNMP vengono utilizzati per combinare gli utenti SNMP in base ai privilegi di accesso e alle autorizzazioni per diverse visualizzazioni SNMP nei MIB. Ciascun gruppo SNMP è identificato univocamente da una combinazione di nome e livelli di protezione. Presuppone che le visualizzazioni SNMP siano già state configurate per il dispositivo.

Per informazioni sulla configurazione delle visualizzazioni SNMP, consultare:

- [Configurazione delle viste SNMP su uno switch serie CBS250 o 350](/content/en/us/support/docs/smb/switches/Cisco-Business-Switching/kmgmt-2513-configure-snmp-views-cbs.html)
- **[Configurazione delle viste SNMP su CBS220](https://www.cisco.com/c/it_it/support/docs/smb/switches/Cisco-Business-Switching/kmgmt2884-configure-snmp-views-cbs220.html)**

## Dispositivi interessati | Versione software

- CBS220 <u>[\(Scheda tecnica\)](/content/en/us/products/collateral/switches/business-220-series-smart-switches/datasheet-c78-744915.html)</u> | 2.0.1.5 (scarica la versione più recente)
- CBS250 <u>[\(Data Sheet\)](/content/en/us/products/collateral/switches/business-250-series-smart-switches/nb-06-bus250-smart-switch-ds-cte-en.html)</u> | 3.0.0.69 (scarica la versione più recente)
- CBS350 <u>[\(Scheda tecnica\)](/content/en/us/products/collateral/switches/business-350-series-managed-switches/datasheet-c78-744156.html)</u> | 3.0.0.69 (scarica la versione più recente)
- CBS350-2X <u>[\(Scheda tecnica\)](/content/en/us/products/collateral/switches/business-350-series-managed-switches/datasheet-c78-744156.html)</u> | 3.0.0.69 (scarica la versione più recente)
- CBS350-4X <u>[\(Scheda tecnica\)](/content/en/us/products/collateral/switches/business-350-series-managed-switches/datasheet-c78-744156.html)</u> | 3.0.0.69 (scarica la versione più recente)

# Configurazione dei gruppi SNMP su uno switch

## Passaggio 1

Accedere all'interfaccia utente Web dello switch.

Le opzioni dell'interfaccia utente possono variare a seconda del modello di switch in uso. In questo articolo viene utilizzato lo switch CBS350.

## Passaggio 2

Se si dispone di uno switch CBS250 o CBS350, impostare la modalità di visualizzazione su Avanzate.

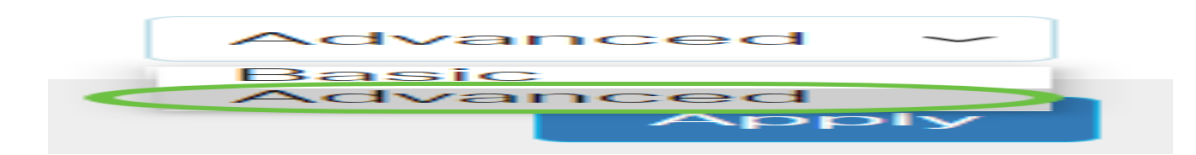

Se si dispone di uno switch CBS220, saltare questo passaggio e andare al passaggio 3.

## Passaggio 3

Scegliere SNMP > Gruppi.

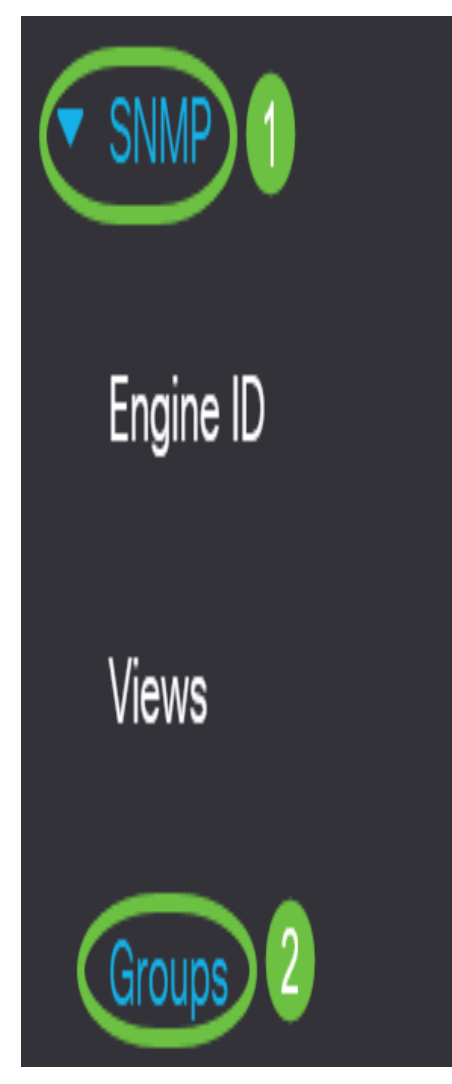

## Passaggio 4

Fare clic su Add (Aggiungi) per creare un nuovo gruppo SNMP.

Groups

For group configuration to become effective, you may have to configure the corresponding parameters on the Views page.

Group Table

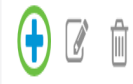

## Passaggio 5

**Add Group** 

Immettere il nome del gruppo SNMP nel campo Nome gruppo.

Group Name SNMP\_Group1 (11/30 characters used) Security Model: 0 SIVIVIPVT  $\bigcirc$  SNMPv2  $\bigcirc$  SNMPv3

In questo esempio, il nome del gruppo è SNMP\_Group1.

#### Passaggio 6

Selezionare il pulsante di opzione per la versione SNMP nell'area Modello di sicurezza. Le opzioni sono:

- SNMPv1 Questa opzione significa che non è prevista l'autenticazione e la privacy.
- SNMPv2 Questa opzione include la maggior parte delle funzioni di SNMPv1. Fornisce inoltre l'autenticazione per assicurare che i messaggi SNMP vengano scambiati tra le entità autorizzate.
- SNMPv3 Questa opzione incorpora le funzionalità di SNMPv2 e offre l'autenticazione insieme alla privacy per garantire che solo le entità autorizzate possano visualizzare i messaggi SNMP.

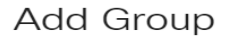

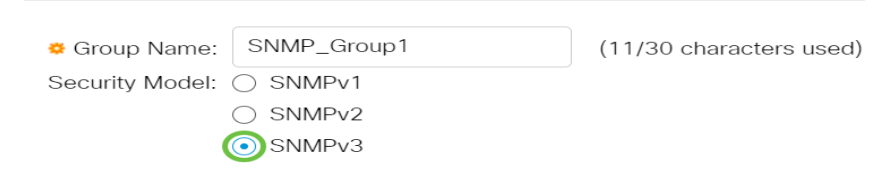

Nell'esempio, viene scelto SNMPv3.

#### Passaggio 7

Selezionare le caselle di controllo Enable che corrispondono al livello di protezione desiderato per il gruppo SNMP appena creato. Le opzioni sono:

- Nessuna autenticazione e Nessuna privacy Questa opzione indica che al gruppo non vengono assegnate né l'autenticazione né la crittografia dei dati.
- Autenticazione e nessuna privacy Questa opzione consente di autenticare i messaggi SNMP e garantisce che la loro origine sia autenticata.
- Autenticazione e privacy Questa opzione consente di autenticare i messaggi SNMP e di crittografarli.

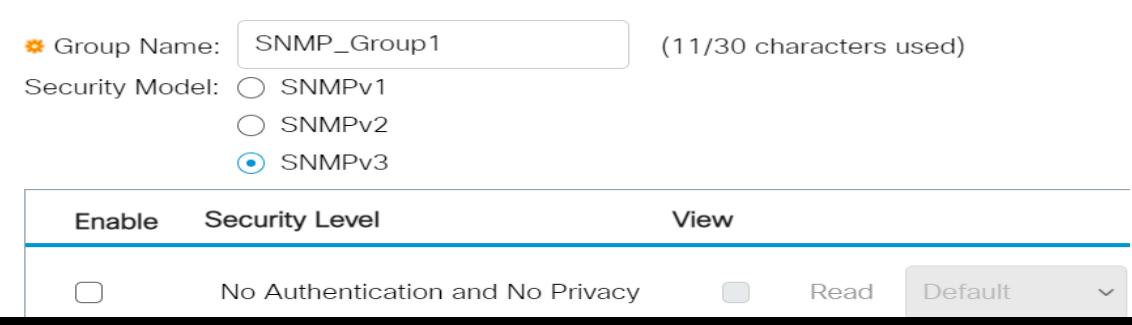

### Passaggio 8

Le viste SNMP sono il sottoinsieme di oggetti MIB che possono essere assegnati a un gruppo SNMP per controllare i privilegi di scrittura, lettura e notifica degli utenti SNMP sulle informazioni degli oggetti MIB. Selezionare le caselle di controllo dei privilegi di accesso desiderati, ad esempio Lettura, Scrittura e Notifica, e scegliere la visualizzazione desiderata dall'elenco a discesa per il gruppo SNMP appena creato. L'elenco a discesa contiene sia le visualizzazioni predefinite che quelle definite dall'utente.

- Lettura: l'accesso di gestione è di sola lettura per la visualizzazione scelta.
- Scrittura: l'accesso di gestione è in scrittura per la vista scelta.
- Notifica: viene inviato un messaggio di notifica agli utenti SNMP quando si verifica un evento sulla vista scelta. Questa opzione è disponibile solo su SNMPv3.

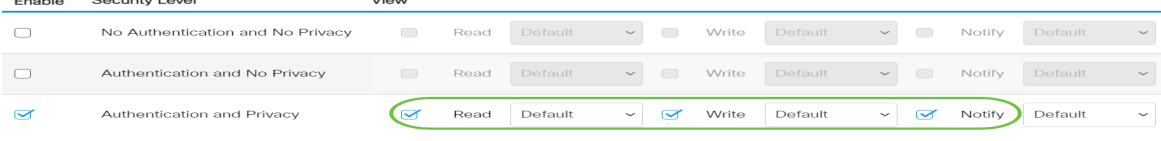

#### Passaggio 9

Fare clic su Apply (Applica) per salvare il gruppo SNMP nel file di configurazione in esecuzione.

 $\times$ 

Add Group

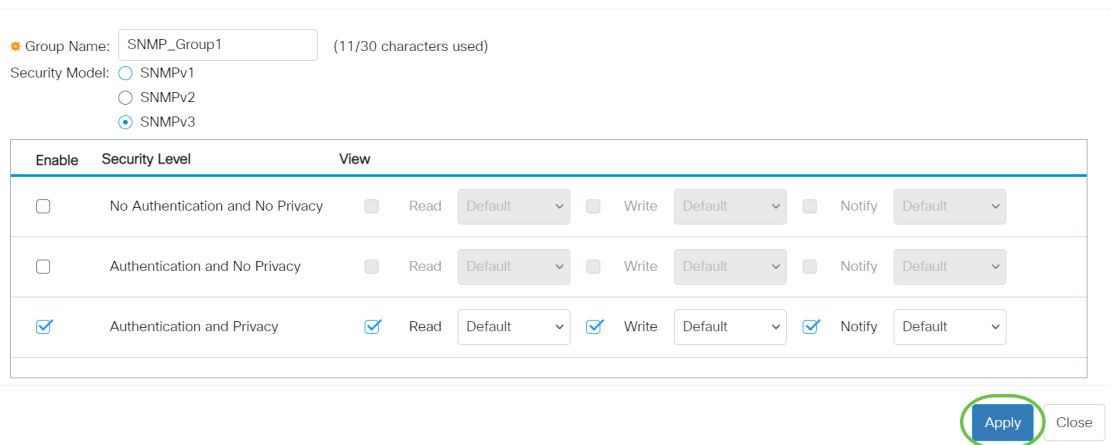

#### Passaggio 10

(Facoltativo) Se è necessario modificare il modello di sicurezza o il livello di sicurezza del gruppo configurato, selezionare la casella di controllo corrispondente e fare clic su Modifica per implementare le modifiche.

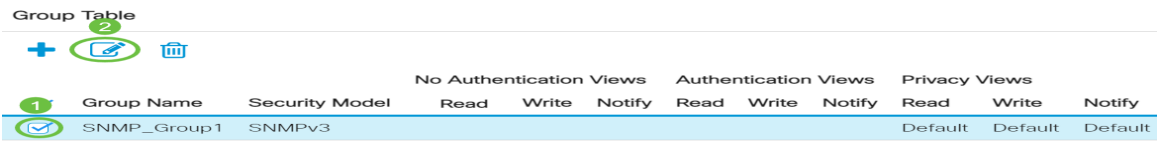

#### Passaggio 11

(Facoltativo) Per eliminare i gruppi dalla tabella, selezionare la casella di controllo corrispondente e fare clic su Elimina.

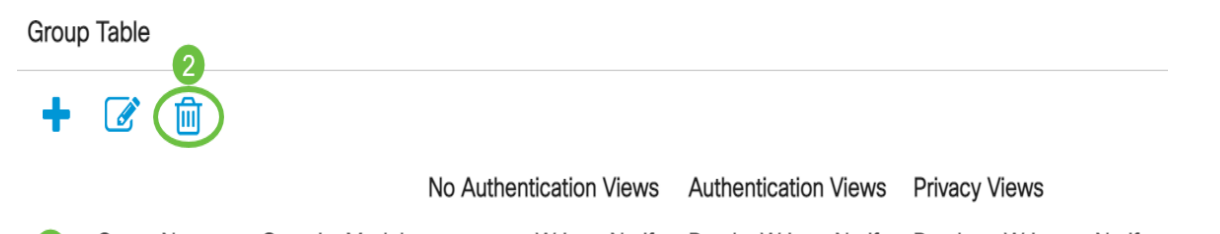

## Passaggio 12

(Facoltativo) Fare clic su Salva per salvare le impostazioni nel file della configurazione di avvio.

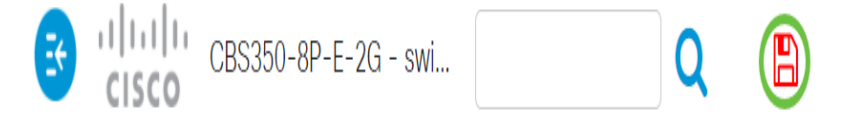

Configurazione dei gruppi SNMP sullo switch completata.

Per ulteriori informazioni, visitare i seguenti link.

[Impostazioni SNMP](https://www.cisco.com/c/it_it/support/docs/smb/switches/Cisco-Business-Switching/kmgmt-2779-configure-simple-network-time-protocol-sntp-settings-on-a-sw-cbs.html) [Viste SNMP](/content/en/us/support/docs/smb/switches/Cisco-Business-Switching/kmgmt-2513-configure-snmp-views-cbs.html) [Aggiornamento immagine DHCP](/content/en/us/support/docs/smb/switches/Cisco-Business-Switching/kmgmt-2511-configure-dynamic-host-configuration-protocol-dhcp-cbs.html) [Livello password](/content/en/us/support/docs/smb/switches/Cisco-Business-Switching/kmgmt-2512-configure-password-strength-and-complexity-settings-cbs.html) [Impostazioni](/content/en/us/support/docs/smb/switches/Cisco-Business-Switching/kmgmt-2515-configure-tcp-and-udp-cbs.html) [TCP e UDP](/content/en/us/support/docs/smb/switches/Cisco-Business-Switching/kmgmt-2515-configure-tcp-and-udp-cbs.html) [Sicurezza porta](https://www.cisco.com/c/it_it/support/docs/smb/switches/Cisco-Business-Switching/kmgmt-2944-demonstration-port-security-default-changes.html) [Impostazioni ora](https://www.cisco.com/c/it_it/support/docs/smb/switches/Cisco-Business-Switching/2525-2543-configure-system-time-settings-cbs.html) [Aggiorna firmware](https://www.cisco.com/c/it_it/support/docs/smb/switches/Cisco-Business-Switching/kmgmt-2524-2545-upgrade-firmware-cbs.html) [Best practice per Smartport](https://www.cisco.com/c/it_it/support/docs/smb/switches/Cisco-Business-Switching/kmgmt-2797-smartport-best-practices-CBS.html) [Risoluzione dei problemi: Nessun indirizzo IP](https://www.cisco.com/c/it_it/support/docs/smb/switches/Cisco-Business-Switching/kmgmt-2629-port-security-default-v-3-1.html) [Risoluzione dei problemi relativi alle porte Smart](https://www.cisco.com/c/it_it/support/docs/smb/switches/Cisco-Business-Switching/kmgmt-2634-identify-disable-smartports-CBS.html) [Risoluzione dei problemi di flapping dei collegamenti](https://www.cisco.com/c/it_it/support/docs/smb/switches/Cisco-Business-Switching/kmgmt-2960-cbs350-port-flapping.html) [Creazione di VLAN](https://www.cisco.com/c/it_it/support/docs/smb/switches/Cisco-Business-Switching/2526-2527-create-vlan-cbs250--cbs350-switch.html)